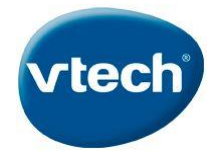

## **PROCEDURE MISE A JOUR STORIO 2**

- 1. **Brancher votre tablette** à votre ordinateur, via le câble USB.
- 2. La plateforme de téléchargement « Explor@Park »se lance automatiquement ; si ce n'est pas le cas, vous pouvez la lancer via vos programmes.
- 3. Ouverture de la page d'accueil Explor@Park
- **4. Cliquer sur l'image de votre tablette « Storio 2 »**

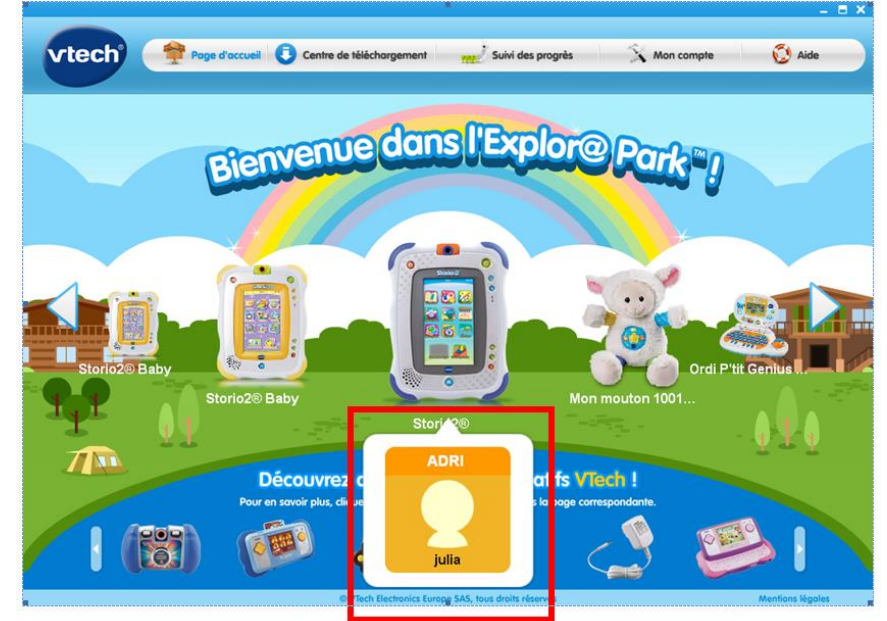

- 5. Ouverture de la page d'accueil Storio 2
- **6. Cliquer sur « mettre à jour ma console Storio 2 ».**

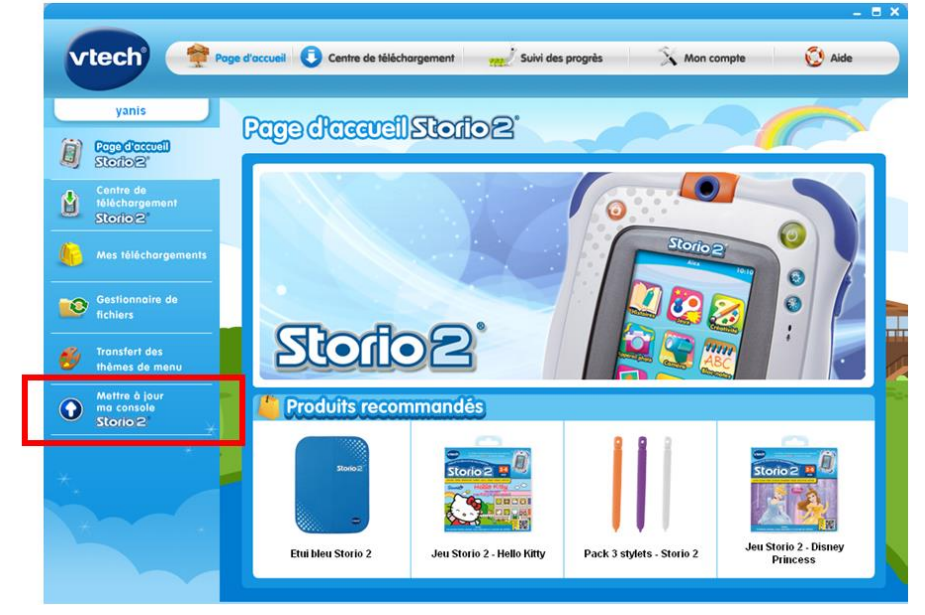

*La mise à jour peut prendre quelques minutes maximum*